# Using PeopleSoft Query Manager

Query Manager: Main Menu > Reporting Tools > Query > Query Manager

The first screen of Query Manager gives users the option to search for a Query, create a new Query, and displays any previously selected Favorite Queries.

## Searching

Basic search uses the Operator "Begins With" in multiple criteria:

- •Access Group Name • Query Name
- •Description •Type
- •Folder Name •Uses Field Name
- •Owner •Uses Record Name
	-

Advanced Search has more search functionality with operators:

- 
- 
- 
- 
- 
- < • Begins With
- $\leq$  extending to the extending of  $\leq$  +  $\leq$  +  $\leq$  +  $\leq$  +  $\leq$  +  $\leq$  +  $\leq$  +  $\leq$  +  $\leq$  +  $\leq$  +  $\leq$  +  $\leq$  +  $\leq$  +  $\leq$  +  $\leq$  +  $\leq$  +  $\leq$  +  $\leq$  +  $\leq$  +  $\leq$  +  $\leq$  +  $\leq$  +  $\leq$
- $\bullet =$
- $\bullet$  >  $\bullet$  In
- $\bullet \geq$

## Using Wildcards

PeopleSoft allows wildcard use.

- matches any single character. For example, ones matches any five-character string ending with "ones", such as "Jones" or "Cones".
- % matches any string of zero or more characters. For example, C% matches any string starting with C, including C alone.

To use one of the wildcard characters as a literal character (for example, to include a % in your string), precede the character with a  $\setminus$  (for example, percent $\setminus\%$ ).

## **Options**

### Refine Results by Folder

Select a folder from the Folder View drop-down to further refine the search. This field will appear only after first performing a search.<br><sup>\*Folder View</sup>  $\frac{1-\text{All Folder} - 1}{-\text{All Folder} - 1}$ 

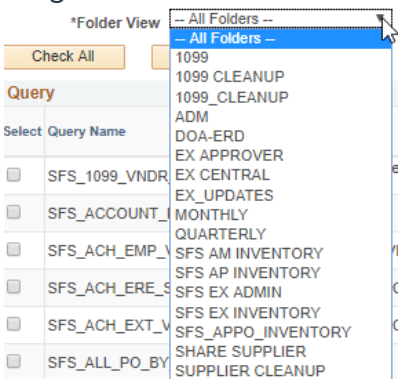

### Edit the Query

To edit a query, click on the hyperlink Edit (to the right of the folder name in the list of results). This will open the query in Query Manager. \*"SFS\_" queries should only be edited by UWSA staff.

#### Run the Query

Results can be run to:

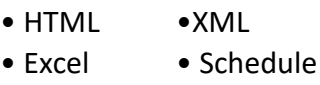

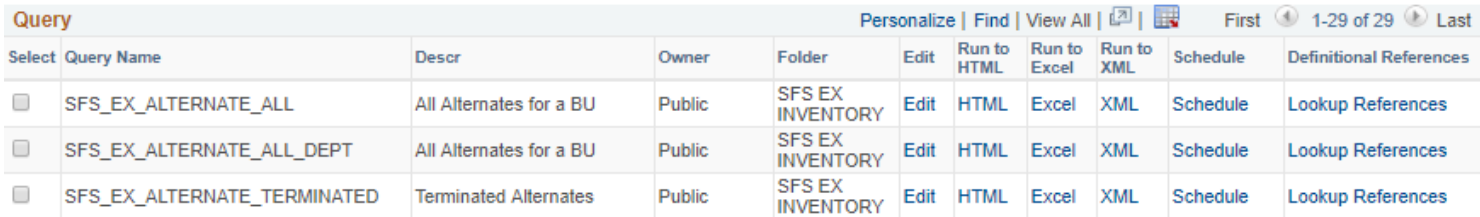

#### Select Options

To the left of the list of results are checkboxes. One or more Queries can be selected. You can then bring up the list of available actions by selecting the drop-down menu from the Actions field.

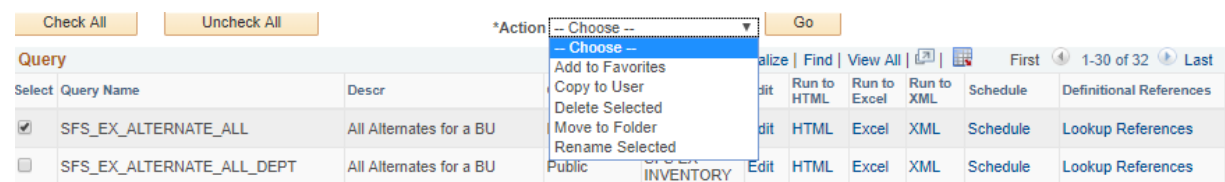

Available actions are:

- o **Add to Favorites -** Adds the query to the users list of favorite queries. It will display below query search results.
- o **Copy to User**  Allows the query creator to share the private query with one or more other users. Used typically with Private Queries.
- o **Delete Selected**  Permanently delete the selected query or queries.
- o **Move to Folder**  Removes the query from its current folder and add it to thenewly selected folder.
- o **Rename Selected**  Renames the selected query. Every query must have a unique name, regardless of whether it is private or public.